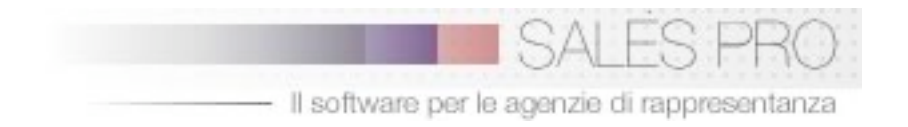

# SALES PRO 1.2

## • INSTALLAZIONE

Versione Cartella Files (Mac e Win) Questa versione è composta dai file .fp5 che vengono aperti dal programma Filemaker Pro (versione 5.0 e successive).

Per scaricare la versione Demo di Filemaker http://www.filemaker.fr/it

Una volta installato il programma Filemaker Pro e' sufficiente posizionare la cartella ovunque sul disco rigido (si consiglia dentro alla cartella filemaker), poi creare un alias (collegamento) del file Home\_Page\_.fp5 sul desktop.

Facendo doppio click sull'alias (o direttamente sul file Home\_Page\_.fp5) si avviera' Filemaker e si aprirà l'Home Page con il menu' di navigazione.

Sales Pro 1.2 viene fornito anche in versione Runtime (PC, MAC OS classic, MAC OS X), ovvero come programma funzionante anche senza che sul computer vi sia Filemaker installato. Questa versione, disponibile su CD ROM, non e' ancora disponibile sul sito internet.

Per maggiori info http://www.sandrobramati.it/salespro.hrml

#### • REGISTRAZIONE

dal menu' principale -> impostazioni -> registrazione programma

Inserire ragione sociale e partita Iva della propria società

Se si è in possesso del codice di registrazione inserirlo nell'apposito campo e cliccare su conferma per verificarne la correttezza.

IMPORTANTE: il cambio di ragione sociale o partita Iva rispetto ai dati comunicati all'acquisto della licenza invalida il codice di registrazione del programma, che torna automaticamente a funzionare in versione Demo. I dati finora inseriti non verranno persi, ma non si potranno aggiungere nuovi clienti e ordini (max 10 clienti e 20 ordini)

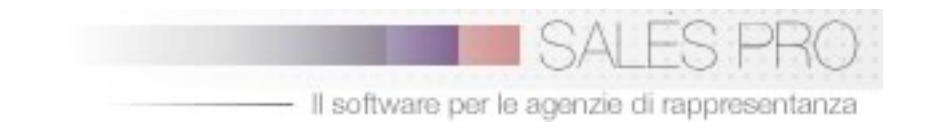

## • INFO DATABASE

Dal menu' principale -> info database si accede ad un layout contenente le istruzioni essenziali per la navigazione all'interno del programma e per l'uso delle principali funzioni.

#### • IMPOSTAZIONI

Al fine di assegnare delle corrette impostazioni iniziali nel modo piu' rapido e' consigliabile seguire questo ordine di inserimento :

#### 1 menu' principale -> Agenti -> immissione dati

Dopo avere eliminato i dati di prova (tasto elimina) inserire i dati anagrafici degli agenti.

#### 2 menu' principale -> Subagenti -> immissione dati

Inserire i dati anagrafici dei subagenti. A seconda degli accordi interni di ogni agenzia la struttura agenti-subagenti potrebbe variare, nel caso in cui l'agente abbia delle zone di operatività proprie e non assegnate a subagenti, si consiglia di inserire il nominativo anche tra i subagenti.

Nel caso la struttura dell'agenzia sia composta da agenti soci di pari livello, si puo' inserire il nominativo dell'agenzia come agente e assegnare agli agenti il ruolo di subagenti. In questo modo la provvigione di ogni vendita sarà ripartita tra subagente e agenzia nella percentuale voluta. In altre parole il subagente e' il venditore "operativo" nella zona assegnata.

#### 3 menu' principale -> Ditte -> immissione dati

Inserire le schede delle Ditte rappresentate

#### 4 menu' principale -> Linee -> immissione dati

Inserire le schede delle linee. Il codice assegnato automaticamente dal computer potrà essere cambiato e sostituito con un codice personalizzato composto da lettere e/o numeri. Se desidera assegnare un codice diverso alla linea occorrera' farlo al momento della creazione della scheda, prima di avere inserito ordini o assegnato provvigioni per la linea stessa.

Successivamente al periodo di vendita le linee potranno essere disattivate, questo ai fini di facilitare gli inserimenti degli ordini (le liste valori delle linee riportano solo le linee attive)

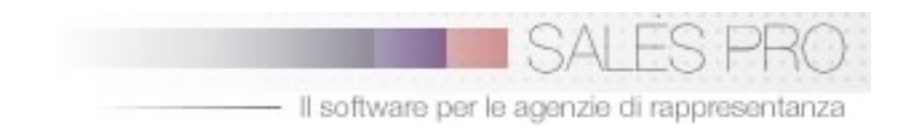

#### 5 menu' principale -> Zone -> immissione dati

Inserire codice e descrizione della zona. Per quanto riguarda i codici vale lo stesso criterio descritto per le linee. Una corretta codifica delle zone permetterà una analisi piu' approfondita delle statistiche. Esempio: se la zona assegnata ai venditori e' Milano e Provincia, si puo' decidere se creare la zona MIP Milano e Provincia, oppure dividere il territorio in due zone, MIC Milano Città e MIP Milano Provincia. La seconda soluzione permettera' l'analisi dei dati di vendita separati tra le due zone.

#### 6 menu' principale -> Impostazioni-> attribuzione provvigioni

#### Seguire la procedura guidata per:

pagina 1: controllare se sono stati inseriti correttamente agenti, ditte, e zone.

pagina 2: assegnare ai subagenti il relativo agente, verificare le linee

le successive pagine servono per potere assegnare a ogni agente/subagente le reletaive linee e zone, decidendo se operare a partire dalle zone, dalle linee o dai subagenti, avendo quindi la possibilità di verificare l'esattezza dei dati visti dalle 3 angolazioni diverse (se per esempio ad ogni subagente sono state assegnate delle linee sara' possibile visualizzare per ogni linea l'elenco dei venditori)

Le provvigioni inserite saranno automaticamente assegnate ai relativi ordini, ma al momento della compilazione dell'ordine sarà possibile variarle in base ad accordi commerciali diversi dallo standard.

Le impostazioni (zone, provvigioni, linee vendute, zone assegnate...) potranno essere variate senza che le variazioni siano riportate sugli ordini già immessi, quindi se durante la stagione per qualsiasi motivo si decide di assegnare una zona ad un nuovo subagente, gli ordini precedentemente inseriti resteranno assegnati al loro venditore. Provvigioni agenzia: il totale delle provvigioni che la Ditta riconosce all'agenzia. La provvigione agenzia sara' poi divisa tra agenti e subagenti (es. agenzia 10%, di cui 3% all'agente e 7% al subagente)

## 7 menu' principale -> Impostazioni-> categorie clienti - dati agenzia

Inserire i dati anagrafici dell'agenzia. Questi dati appariranno a piè di pagina nelle stampe.

#### 8 menu' principale -> Clienti -> immissione dati

Inserire i dati anagrafici dei clienti, specificando la zona di appartenenza (indispensabile per l'assegnazione di agente, subagente e provvigioni al momento dell'inserimento degli ordini e degli annullamenti) e tutti i dati della scheda

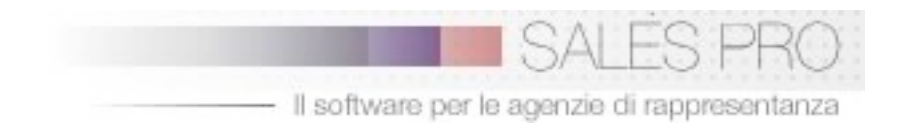

L'inserimento dei dati in un differente ordine da quello descritto non compromette la struttura del database, ma da cio' puo' derivare del lavoro aggiuntivo in questa fase. Per esempio compilare le schede di anagrafica clienti prima di avere inserito le zone comporta il non poter assegnare ad ogni cliente la propria zona salvo ritornare alle schede per il loro completamento successivamente all'inserimento delle zone.

## • ANNO DOCUMENTI

Sul menu' principale è visualizzata la voce ANNO DOC (es. 2004), e cliccando sul bottone si accederà alle impostazioni dove si potranno effettuare i cambiamenti. L'anno documenti indica l'anno per il quale verranno registrati i documenti (ordini,

annullamenti e fatture) in quanto spesso ci si puo' trovare nella situazione di registrare un ordine a gennaio relativo al lavoro svolto in dicembre o una fattura relativa ad un ordine dell'anno precedente, se si vuole che questo fatturato venga attribuito ai fini statistici nel precedente anno. Quindi prima di registrare nuovi documenti verificare ed eventualmente variare l'anno documenti.

• Nel caso si necessiti di trasferire grossi archivi di dati da altri supporti informatici (programmi gestionali, fogli di excel)

• Per preventivi sullo sviluppo di ulteriori moduli del programma, di procedure personalizzate o di personalizzazioni

• Per informazioni sull' installazione del programma in rete locale (server + client) o la pubblicazione su web

contattare salespro@sandrobramati.it

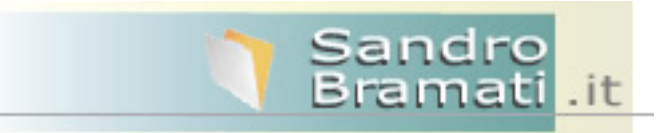